# 5G CPE Simple Operation Manual

V1.0

2021/11/22

### **Contents**

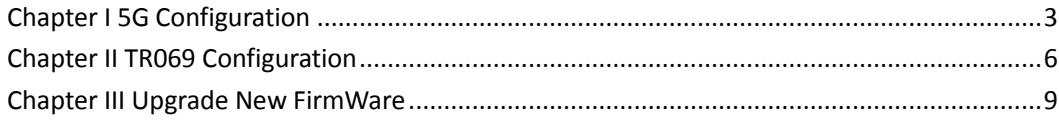

## <span id="page-2-0"></span>**Chapter I 5G Configuration**

1、The PC is wired to the CPE LAN1 port, after obtaining the address, access the

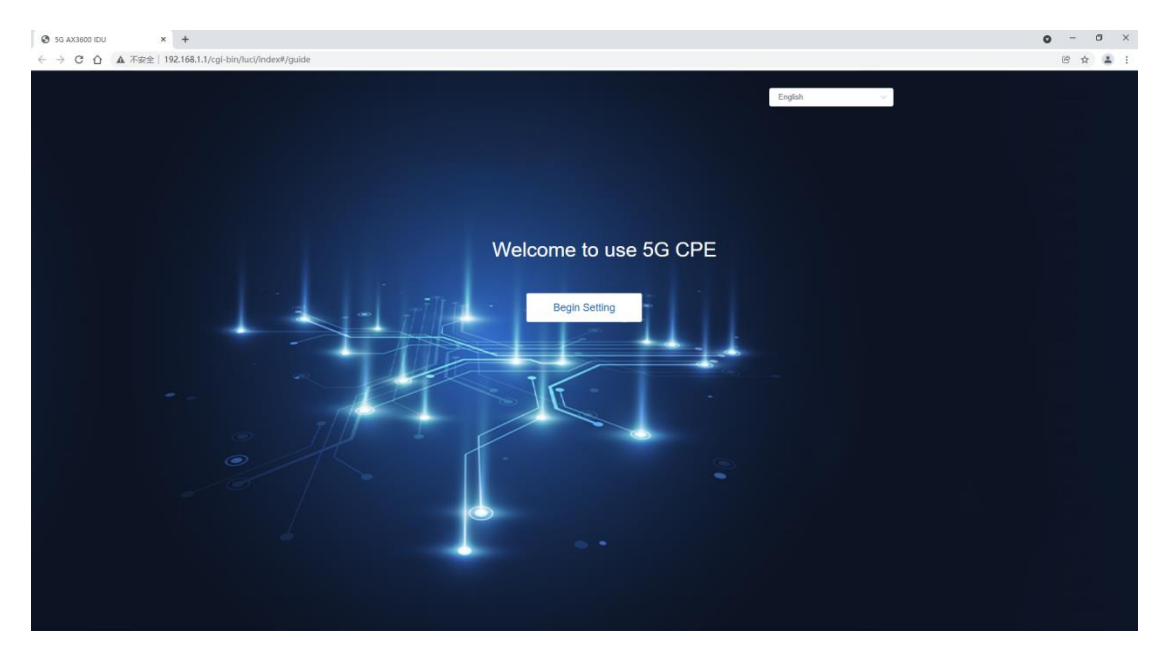

web through 192.168.1.1

2、If you use the default configuration, you can click "skip" to skip the wizard

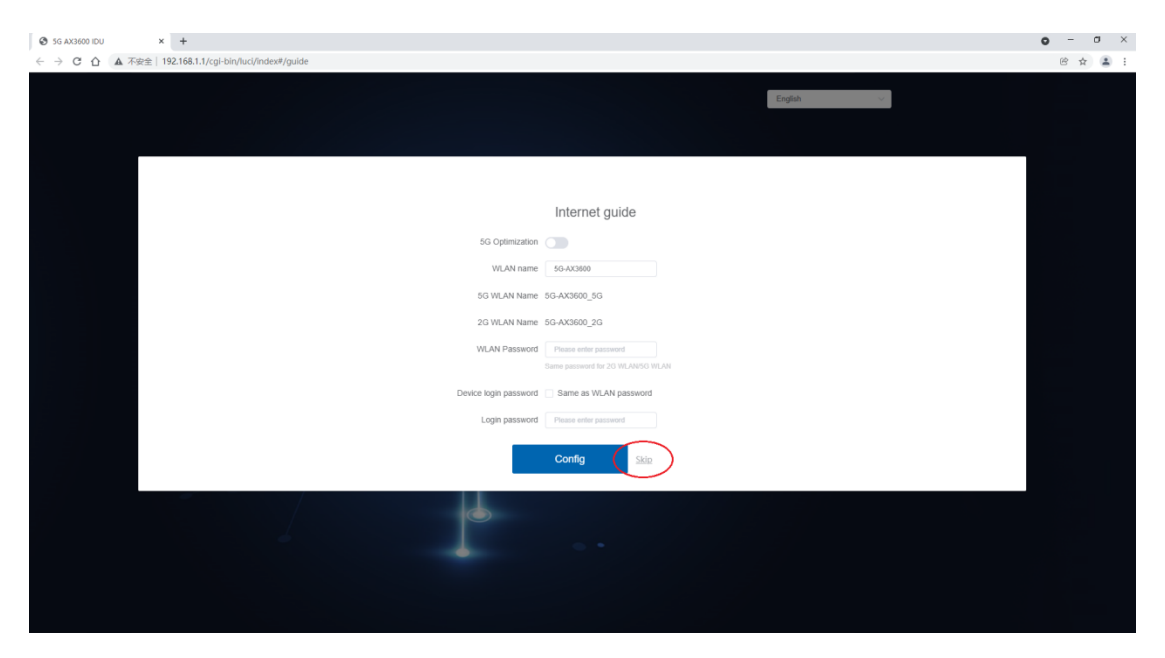

3、Enter admin to access the web

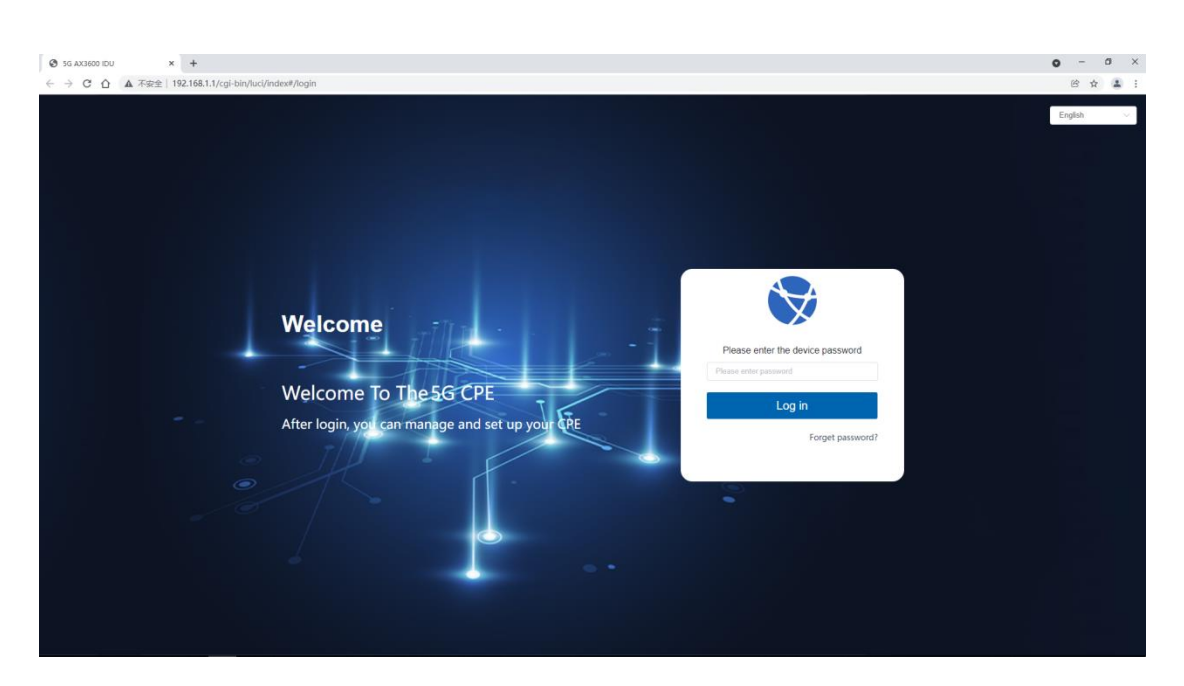

4、If you cannot connect to the base station automatically, please add the

corresponding APN information on this page according to the current network

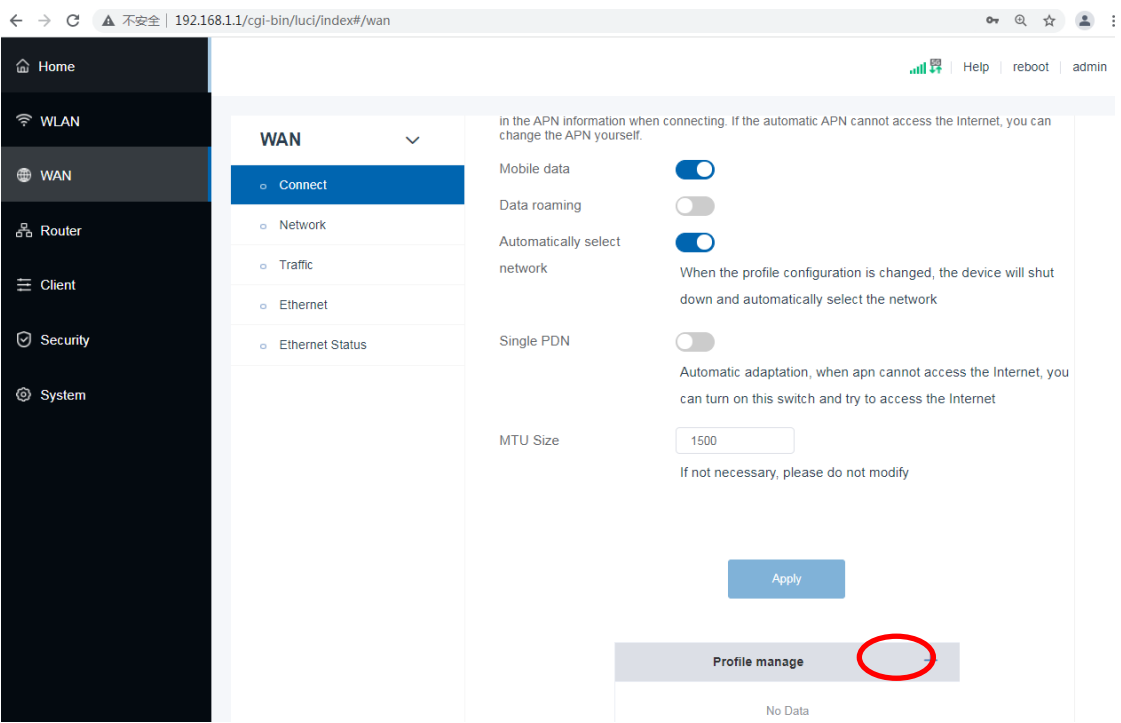

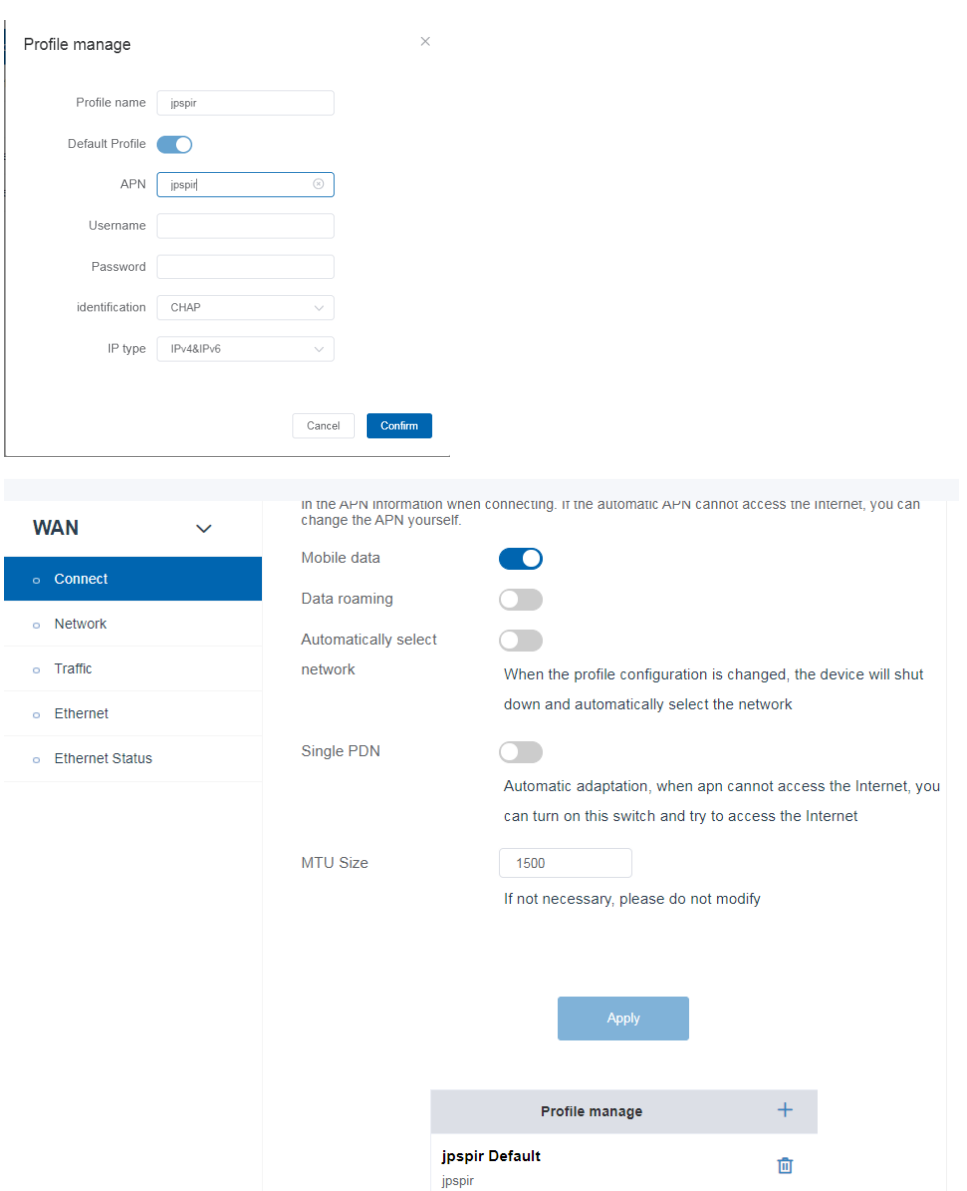

5、Select the corresponding network mode on this page according to your

needs

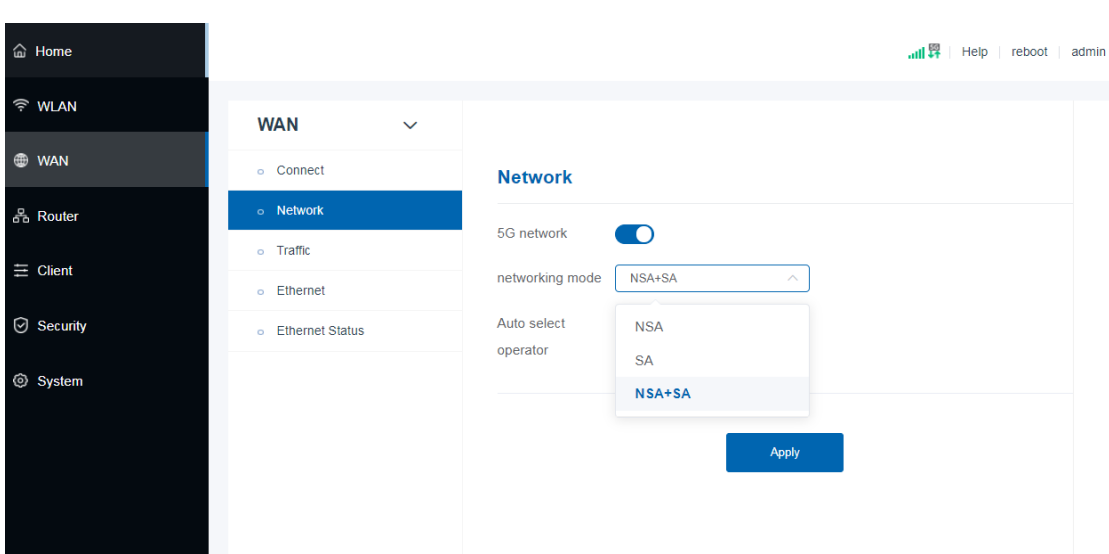

6、After connecting to the base station, you can view the corresponding

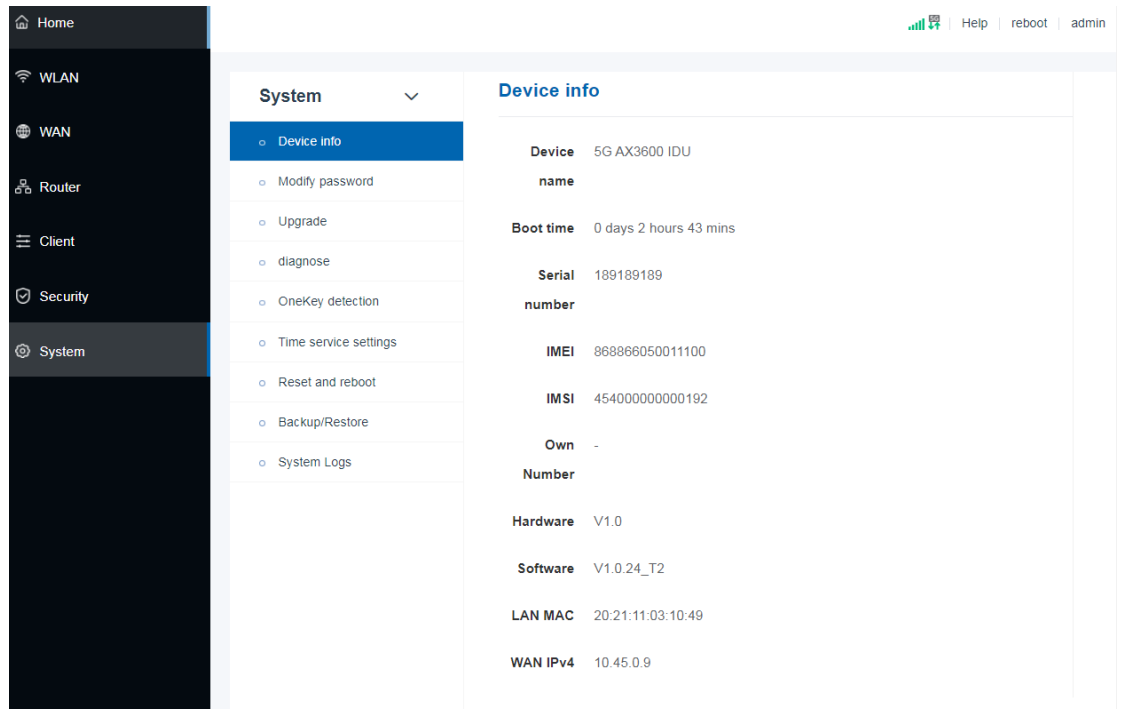

#### information on this page

### <span id="page-5-0"></span>**Chapter II TR069 Configuration**

1、Login to 5G CPE management page via 192.168.1.1

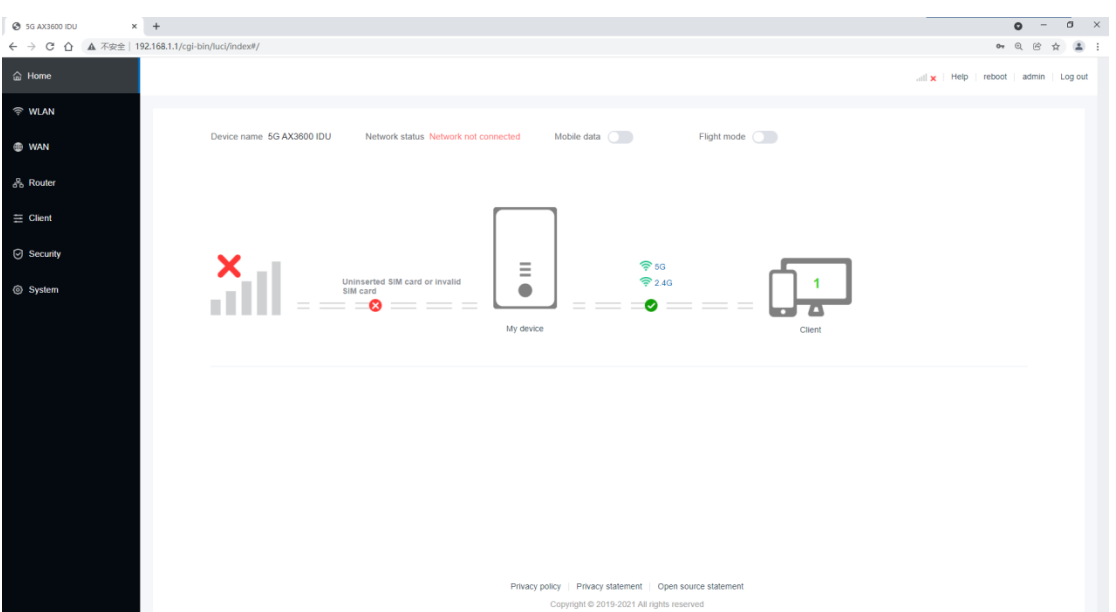

2、Click the menu "Security " –> "TR069" on the left side of the CPE webpage,

then you will enter the TR069 client configuration page.

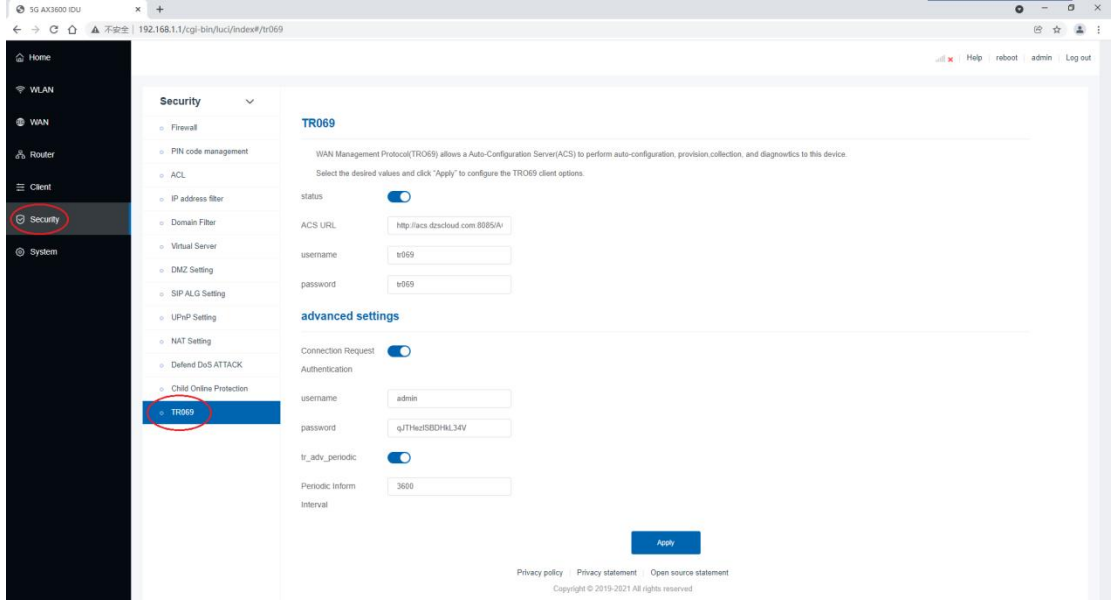

3、 In the input box, successively enter the "ACS URL", "usename" and "password" of ACS server, as well as the "username" and "password" of reverse connection, and click "Apply" button.

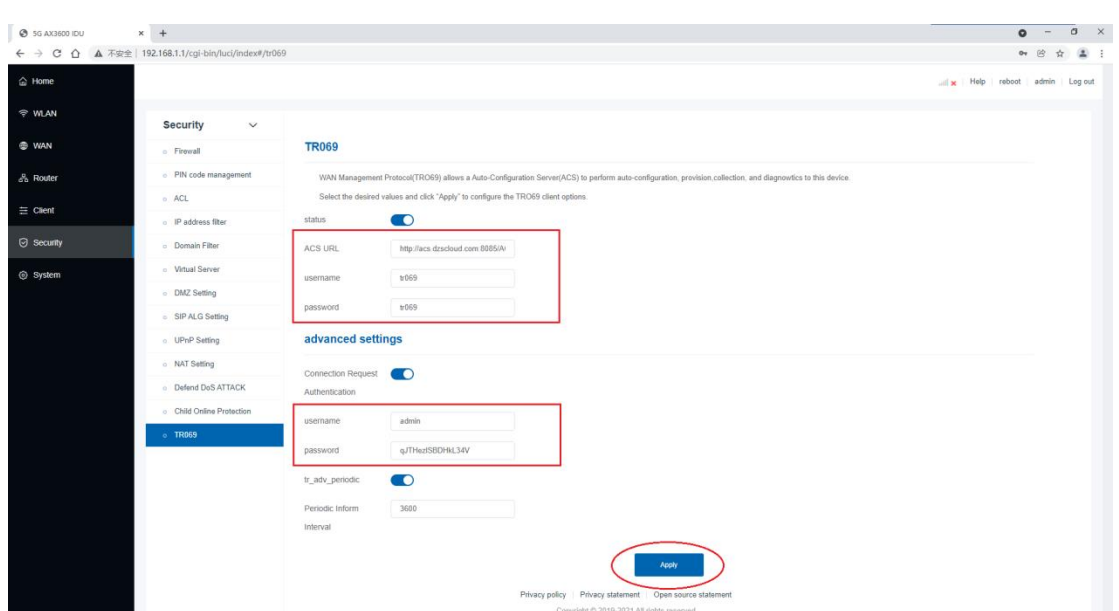

Tips:You can also set the Periodic Inform Interval of CPE on this page if needed, or turn off the Periodic Inform function by disable "tr\_adv\_periodi

c" button.

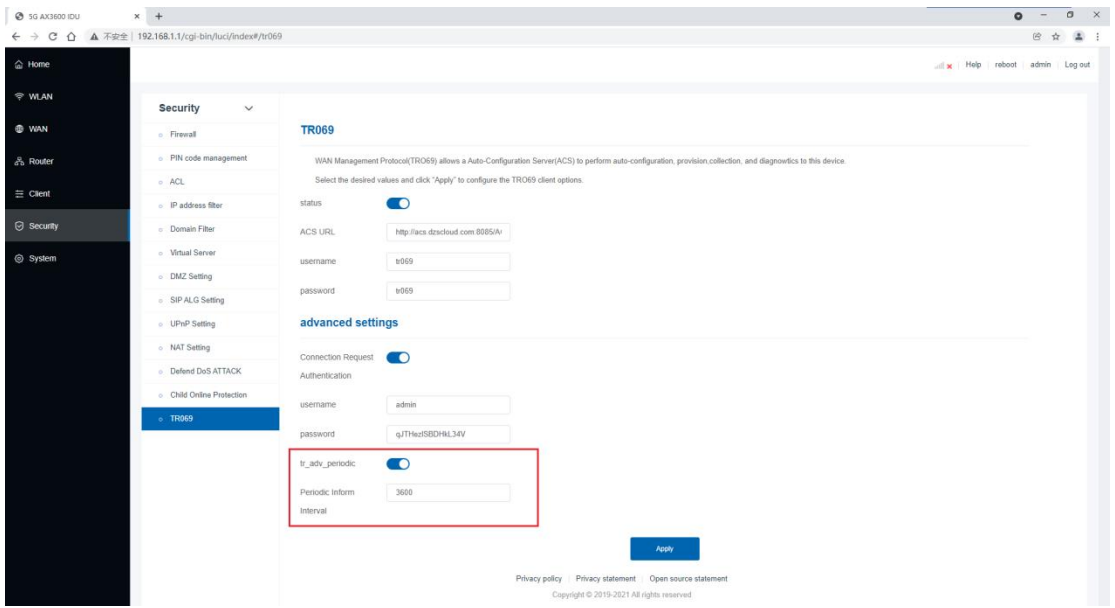

4、Check the 5G CPE status on the ACS server.

If ACS works normally and the network is normal, 5G CPE should be online.

### <span id="page-8-0"></span>**Chapter III Upgrade New FirmWare**

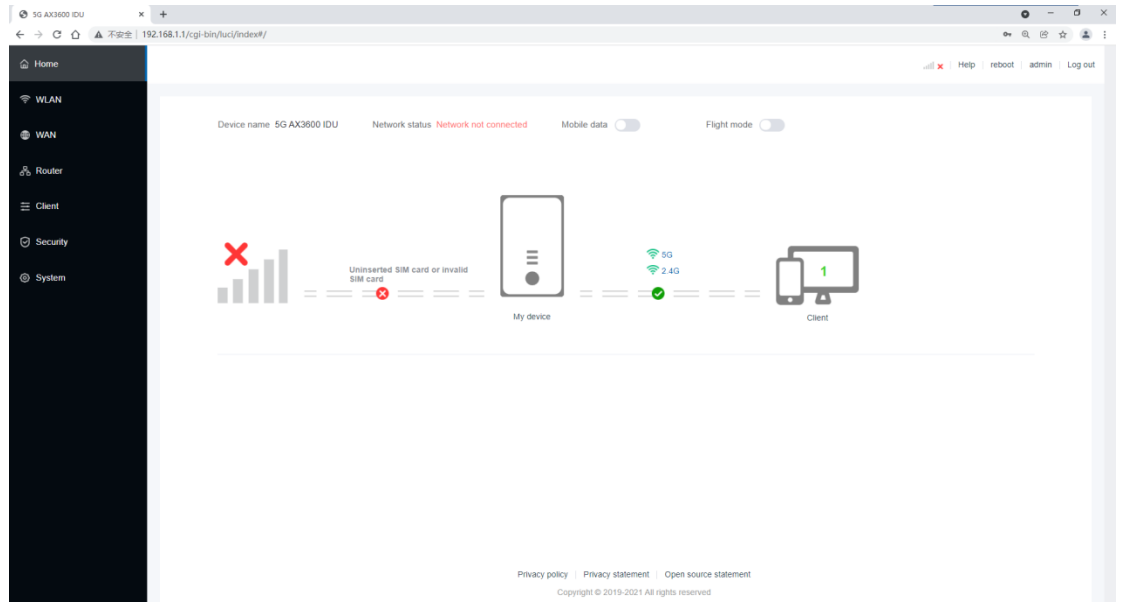

1、Login to 5G CPE management page via 192.168.1.1

2、Click the menu "System " –> "Upgrade" on the left side of the CPE webpage,

then you will enter the FW upgrade page.

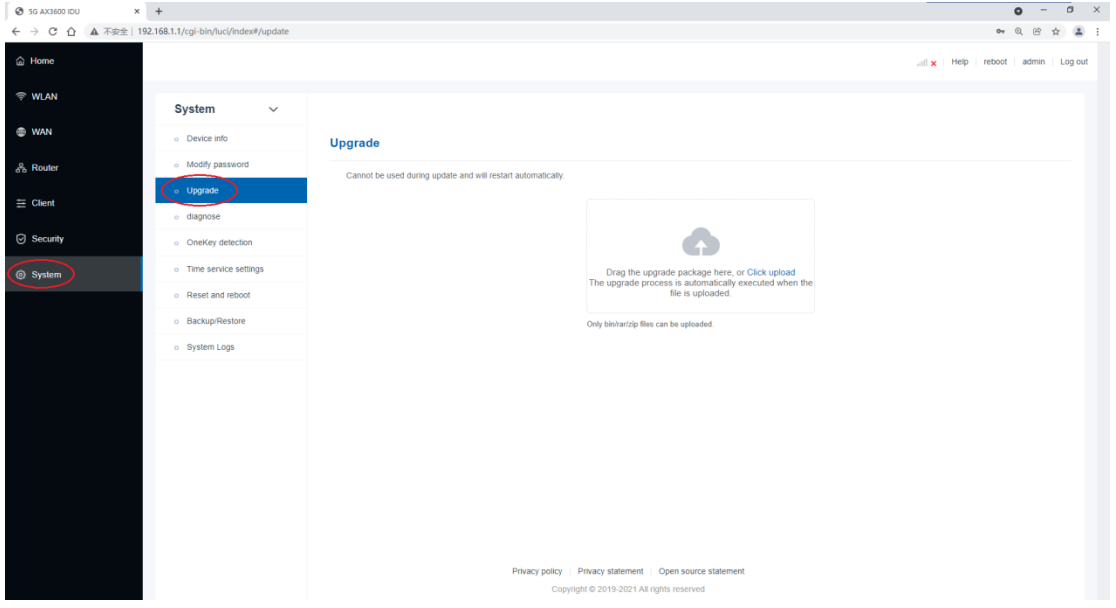

3、Click the file upload area in the figure below.

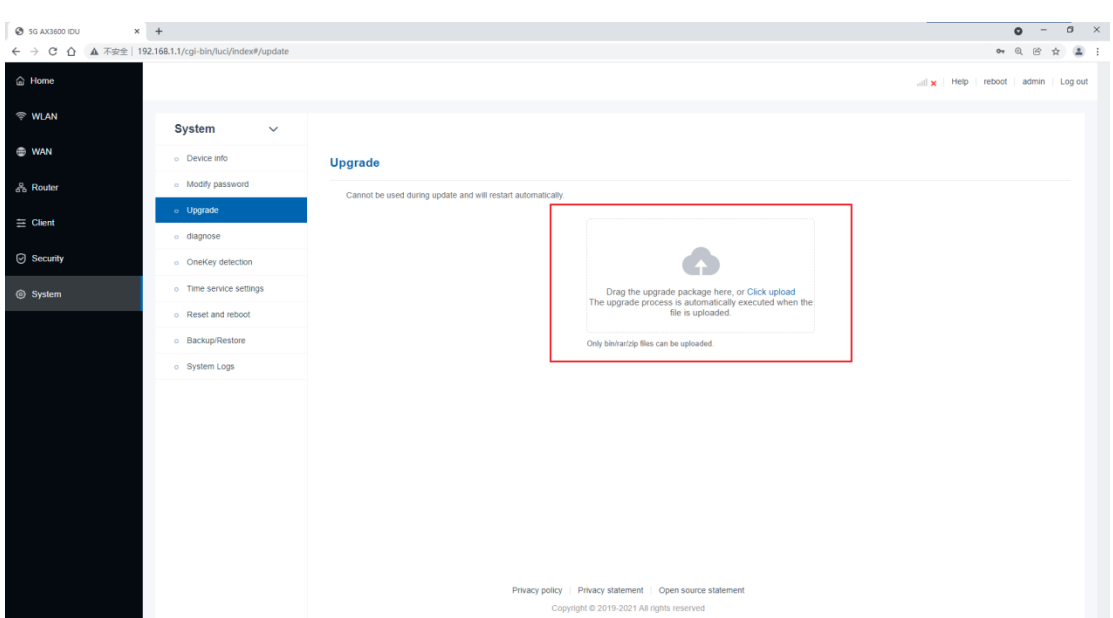

4、Select the firmware to be upgraded from the local PC and click the "Open"

button.

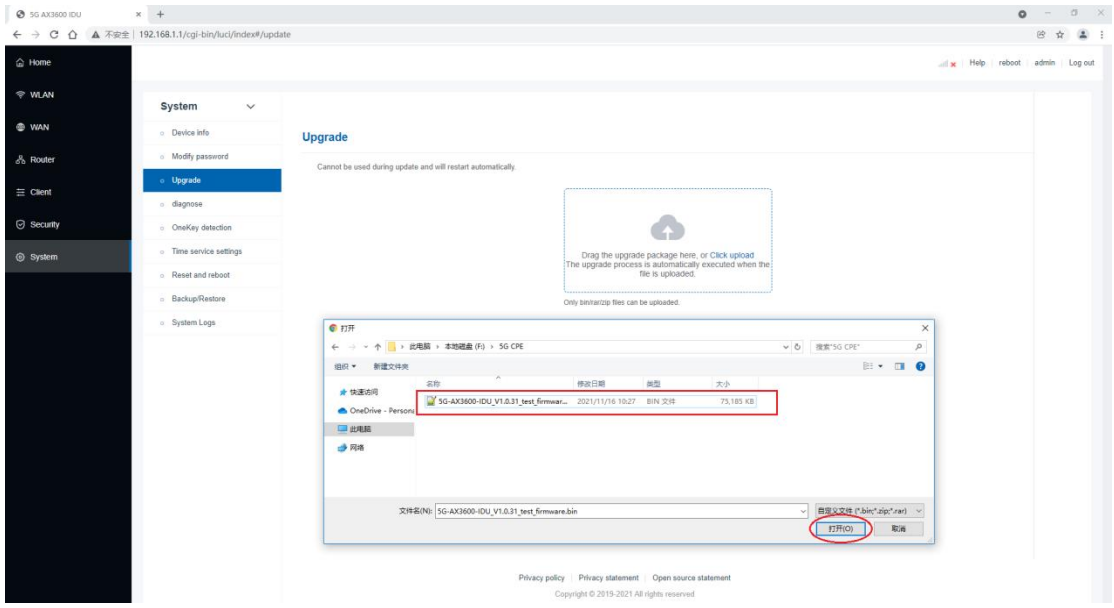

5、System will start to upload and upgrade firmware automatically, and no

other operation is required until the upgrade is complete.

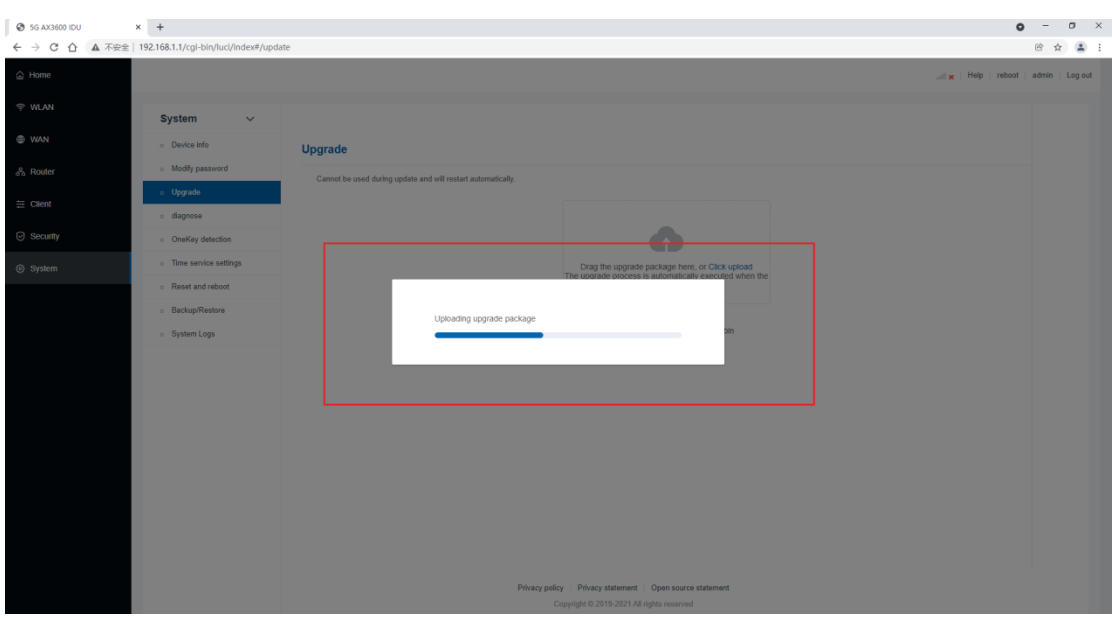

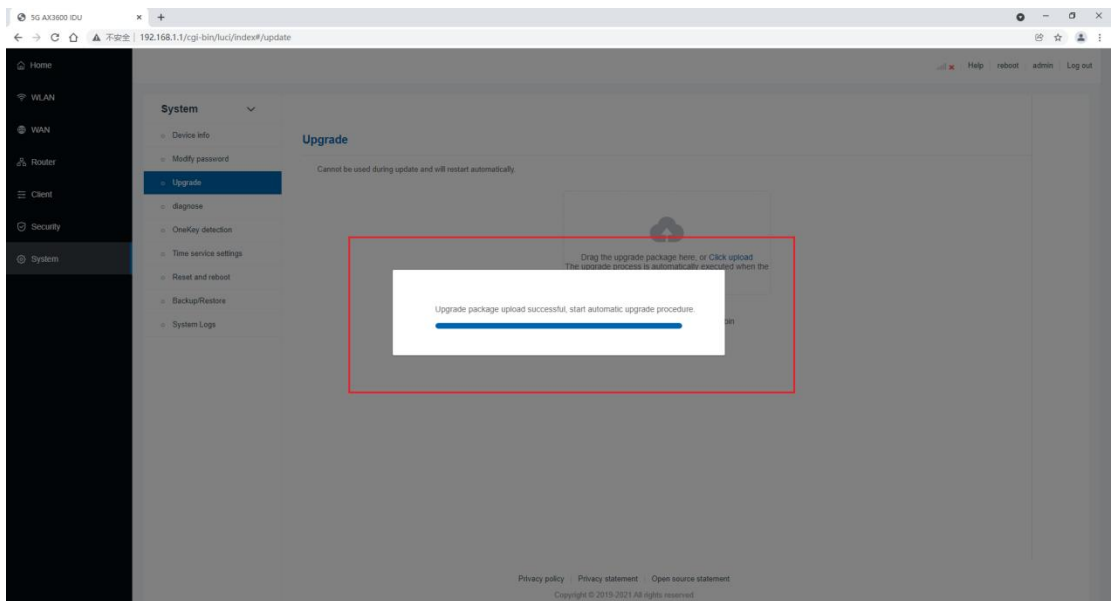

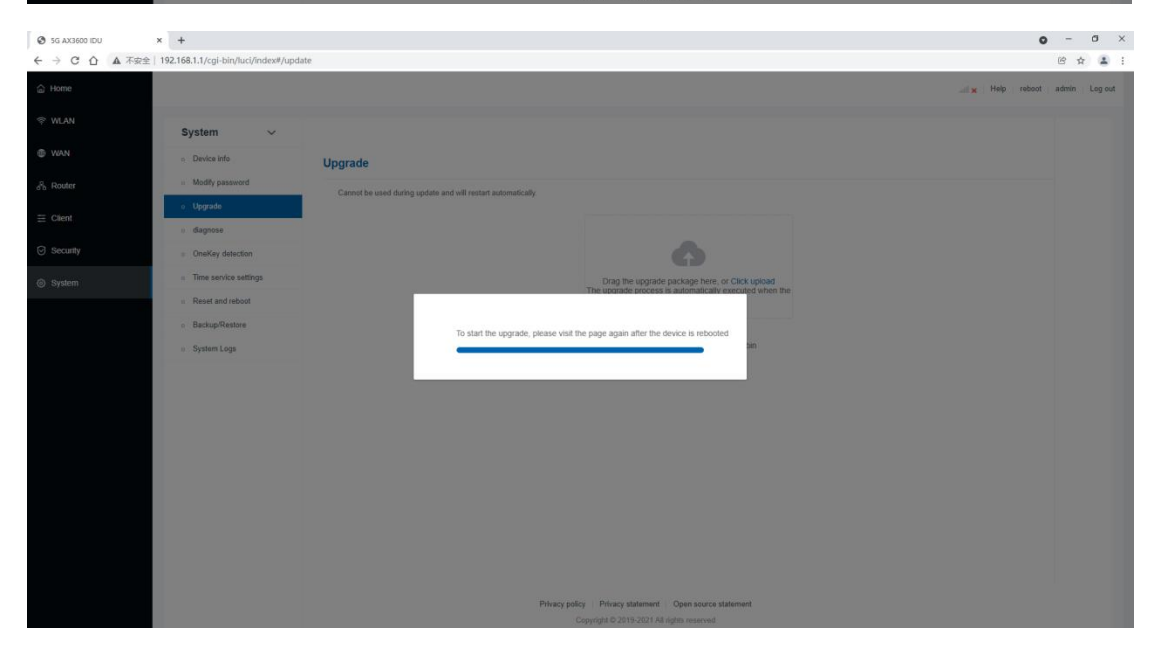

6、Wait for about 8min, the system will complete the upgrade and autom atically return to the login page.

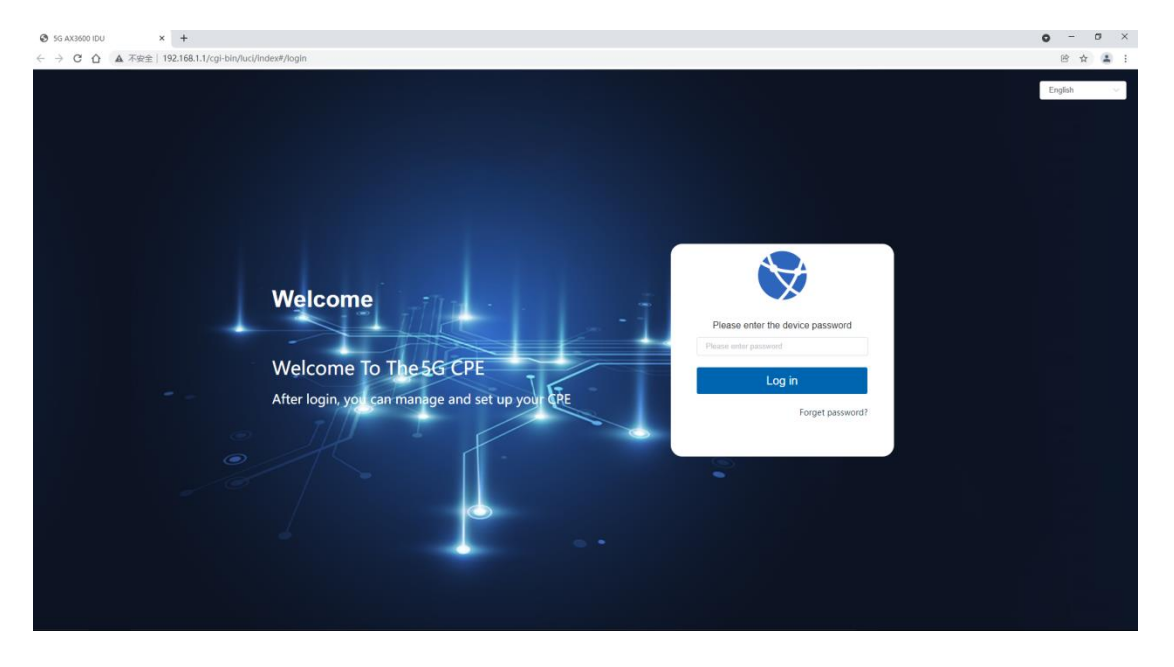

7、You can check the upgraded version on the "System->Device info" page.

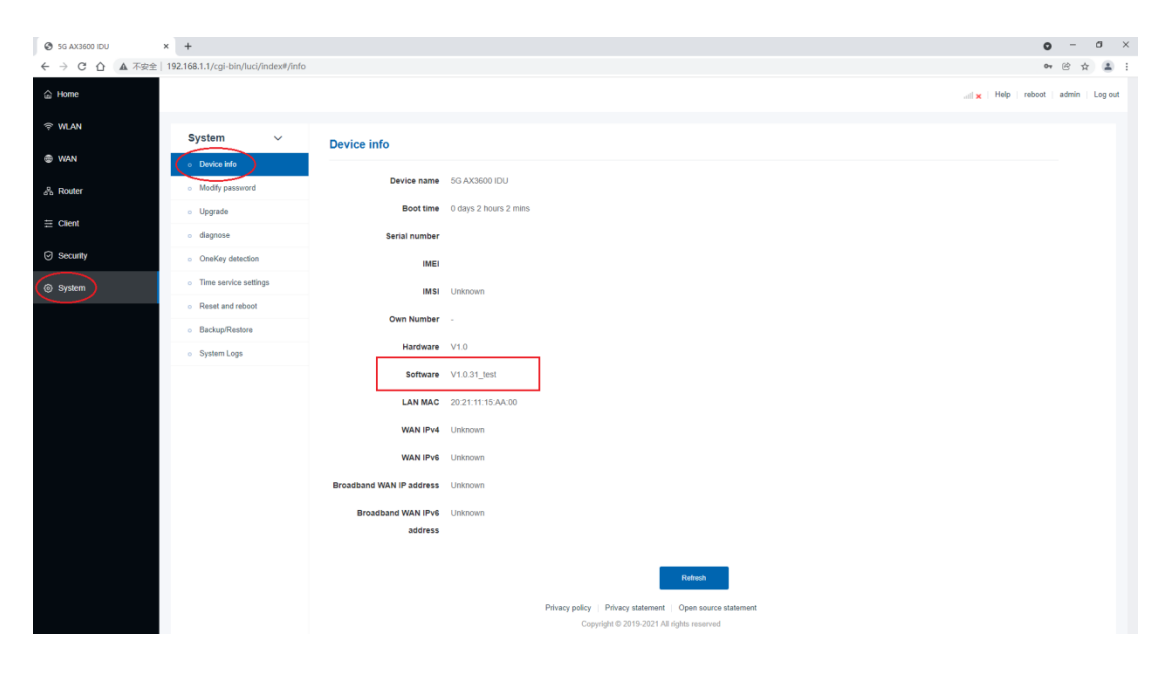